1 顔認証時の画面で右下にある、電波のマーク(表示が地球儀マークになっている場合もあります)を、クリ ックする。 11:09 あ  $\ket{\psi}$  $\blacksquare$ (Tr. ∕ 2021/02/03  $\sqrt{1}$  (a)  $\frac{1}{\sqrt{1}}$  (地球儀マーク) ② 「携帯ネットワーク」をクリックする。  $\left\| \right\|$  NTT DOCOMO (LTE) 切断済み Wi-Fi<br>*(《*無効 Wi-Fi をもう一度オンにする 手動 「携帯ネットワーク」を

 $\left(\mathbf{q}\right)$ 

携帯ネットワーク ポット

ホットス

クリックすると青くなります。

③ 「NTT DOCOMO(LTE)」をクリックし「接続」をクリックする。

機内モード

ネットワークとインターネットの設定

 $c_{\rm F}^{\rm L}$ 

lt.

設定を変更します (例: 接続を従量制課金接続に設定する)。

ail.

 $\land$   $\bigoplus$   $\bullet$   $\circ$   $\uparrow$   $A$   $\qquad \qquad$   $\uparrow$   $\uparrow$   $\uparrow$   $\uparrow$   $\uparrow$   $\uparrow$   $\uparrow$   $\downarrow$   $\uparrow$   $\uparrow$   $\uparrow$   $\uparrow$   $\uparrow$   $\uparrow$   $\uparrow$   $\uparrow$   $\uparrow$   $\uparrow$   $\uparrow$   $\uparrow$   $\uparrow$   $\uparrow$   $\uparrow$   $\uparrow$   $\uparrow$   $\uparrow$   $\uparrow$   $\uparrow$   $\uparrow$   $\uparrow$ 

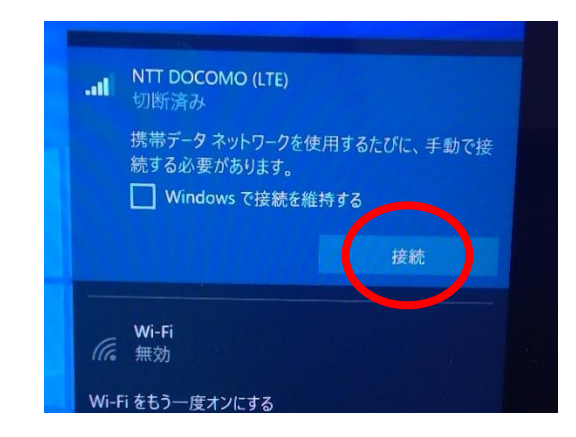

④「接続済み」になったことを確認後、ログインをする。

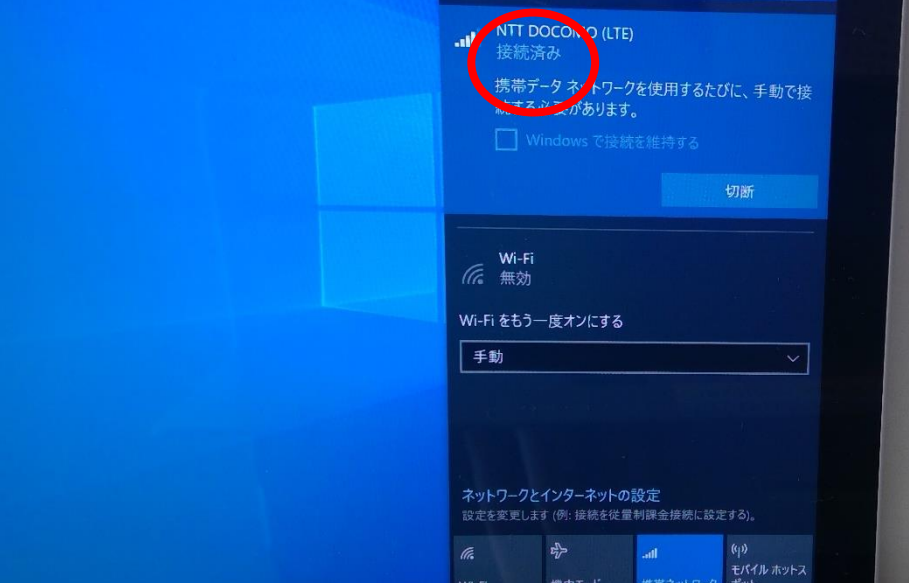